**NEC** 

# **NIAS (**機能制限ライセンス**)** 簡易設定ガイド

**iStorage NS** シリーズ

70.002.01-050.01 2019 年 10 月 © NEC Corporation 2019

#### 商標について

- Windows 、 Internet Explorer 、 Hyper-V 、 Excel 、 PowerPoint は、 米国 Microsoft Corporation の米国およびその他の国における商標または登録商標です。
- Active Directory は、米国 Microsoft Corporation の米国およびその他の国における登 録商標です。
- Intel、Pentium は、米国 Intel 社の商標または登録商標です。
- PostgreSQL は PostgreSQL グローバル開発チームが著作権を有し、カリフォルニア 大学のライセンスの元に配布されています。
- Java は Oracle Corporation およびその関連企業の登録商標です。その他の名称は、そ れぞれの所有者の商標または登録商標です。
- Apache Tomcat、Tomcat は、The Apache Software Foundation の商標または登録商標 です。
- その他、本書に記載されている会社名、製品名は、一般に各社の商標または登録商標で す。

#### 略語・用語について

- Windows の正式名称は、Microsoft Windows Operating System です。
- NIAS は、NEC Information Assessment System の略称です。

#### ご注意

- (1) 本書の内容の一部または全部を無断転載することは禁止されています。
- (2) 本書の内容に関しては将来予告なしに変更することがあります。
- (3) NEC の許可なく複製・改変などを行うことはできません。
- (4) 本書の内容および本書を使用した結果について明示的にも黙示的にも一切の保証を行 いません。

# 且次

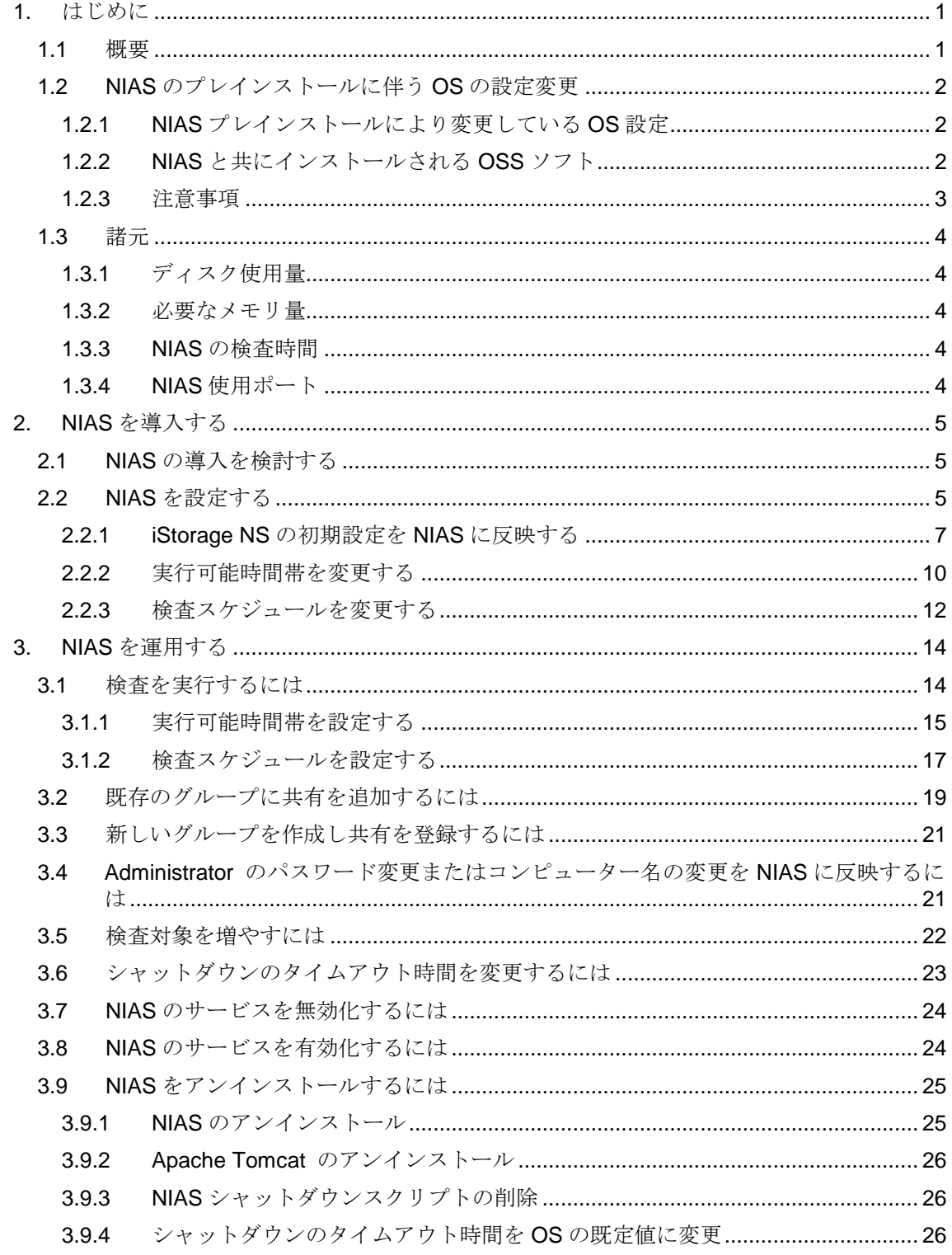

# <span id="page-3-0"></span>1. はじめに

# <span id="page-3-1"></span>1.1 概要

NEC Information Assessment System (以降、NIAS と記載) は、ファイルサーバーに格納さ れた情報を最大限に活用するための製品です。ファイルサーバーの検査による、現状把握 (見える化)、格納情報の整理を支援する機能を持ちます。これらの機能を利用して、ファイ ルサーバーを健全な状態に保つことにより、ファイルサーバーの運用に関わる TCO を削 減します。

iStorage NS シリーズにプレインストールしている NIAS (機能制限ライセンス) では、見え る化の機能のみ利用できます。利用できる画面は以下となり、他の画面の機能は利用するこ とができませんのでご注意ください。詳細については、【NIAS (機能制限ライセンス)利用ガ イド 3. 見える化】をご覧ください。

- ホーム画面 ・・・ ファイルサーバーの見える化の機能を提供する画面です。
- ログ画面 ・・・ 処理の実行状況を確認する画面です。
- 設定画面 ・・・ NIAS の設定を変更する画面です。

iStorage NS シリーズの出荷時状態では、標準構成で NIAS をご利用いただくための最適な 構成として、NIAS 検査対象ドライブを D ドライブとし、1TB に設定しています。

#### <span id="page-4-0"></span>1.2 NIAS のプレインストールに伴う OS の設定変更

#### <span id="page-4-1"></span>1.2.1 NIAS プレインストールにより変更している OS 設定

NIAS をプレインストールすることにより、以下の OS 設定を変更しています。

- シャットダウンスクリプトの追加 シャットダウン実行時の NIAS 管理データ破壊を防ぐため、シャットダウンスクリプ トを追加しています。シャットダウンスクリプトでは NIAS のシステムと関連サー ビスの停止、関連サービス停止完了の監視の処理を行っています。
- シャットダウンのタイムアウト時間延長 シャットダウンスクリプトの追加により、シャットダウンスクリプトのタイムアウト 時間を 30 分に変更しています (OS の既定値は 10 分です)。また、OS のプレシャッ トダウンタイムアウト時間を 36 分に変更しています (OS の既定値は 15 分です)。
- スタートアップの変更 サインイン時、NIAS の管理画面が自動的に起動するようにスタートアップを変更し ています。
- NIAS ショートカットアイコンの追加 デスクトップに NIAS のショートカットアイコン(NIAS 管理画面、ライセンスツール) を追加しています。
- <span id="page-4-2"></span>1.2.2 NIAS と共にインストールされる OSS ソフト

NIAS のプレインストールに伴い、以下の OSS ソフトがインストールされています。

- OpenJDK12
- Apache Tomcat 9
- PostgreSQL 10

上記の OSS ソフトを使用する他のアプリケーションをインストールすると、競合などの問 題が発生する可能性があります。そのため、NIAS との共存はできませんのでご注意くださ い。NIAS をアンインストールする場合は、本書の【3.9 NIAS [をアンインストールするには】](#page-27-0) を参照してください。

#### <span id="page-5-0"></span>1.2.3 注意事項

- iStorage NS シリーズでは、OS のファイル最終参照時刻の更新が無効となっているた め、NIAS において最終参照時刻による分析を行うことはできません。
- データ重複除去機能を利用している領域を NIAS の検査対象にする場合、NIAS の検査 時間外に以下の設定を行ってください。なお、ファイル名の拡張子を表示するには、エ クスプローラーの上部にある [表示] をクリックし、[ファイル名拡張子] にチェックを 入れてください。
	- "C:¥Program Files (x86)¥NEC¥NIAS¥Crawler¥ias-crawler.ini" をメモ帳で開き、 CrawlSymbolicLinkFlag 設定を「1」に変更し、上書き保存してください。
	- "C:¥Program Files (x86)¥NEC¥NIAS¥Operation¥Security¥IASAuthorityOperator.i ni" をメモ帳で開き、SymbolicLinkFlag 設定を「1」に変更し、上書き保存してく ださい。

ただし、上記設定変更を行うと、検査対象内にフォルダーのシンボリックリンクが存在 する環境では、そのシンボリックリンクの先をたどるようになるため、NIAS がファイ ルを二重カウントし、重複ファイル等の判断を誤る可能性があります。

### <span id="page-6-0"></span>1.3 諸元

NIAS 運用に伴う諸元を以下に記載します。

<span id="page-6-1"></span>1.3.1 ディスク使用量

NIAS (機能制限ライセンス) では、以下のとおり C ドライブの容量を使用します。

|           | インストールのみ | 運用時               |
|-----------|----------|-------------------|
| プログラム     | 約 1.2 GB | 約 1.2 GB          |
| グループ管理のログ | 0 MB     | 最大約 200MB/グループ    |
| 検査対象管理データ | $0$ GB   | 約 7.5GB/100 万ファイル |

#### <span id="page-6-2"></span>1.3.2 必要なメモリ量

NIAS (機能制限ライセンス)では、以下の目安のメモリを必要とします。

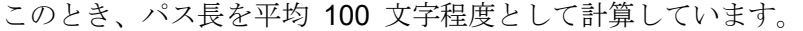

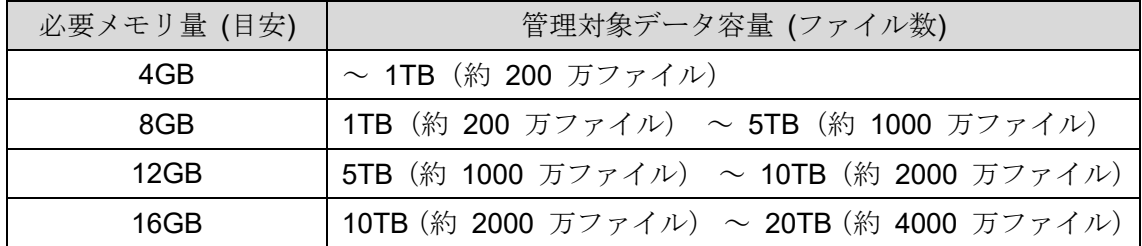

<span id="page-6-3"></span>1.3.3 NIAS の検査時間

標準的な NIAS の検査 (ファイルスキャン) 時間の目安は、フルスキャン実行時、100 万フ ァイルに対して 1 時間です。クイックスキャン実行時は、フルスキャンの 6 割程度の時間 で終了します。

<span id="page-6-4"></span>1.3.4 NIAS 使用ポート

NIAS では Web ブラウザによる管理画面表示を実装しているため、TCP ポート 8080 を使 用しています。なお、リモート PC からの接続は Windows ファイアウォールにより制限し ています。

# <span id="page-7-0"></span>2. NIAS を導入する

# <span id="page-7-1"></span>2.1 NIAS の導入を検討する

お客様のサーバー運用環境に応じて、NIAS の導入を検討してください。NIAS を使用する 場合、本書の【2.2 NIAS [を設定する】](#page-7-2)に従い、各種の設定を行ってください。NIAS を使用 しない場合は、NIAS のサービスの無効化、または NIAS をアンインストールしてください。 NIAS のサービスの無効化を行った場合、CPU やメモリ消費、ディスク負荷には影響は与え ませんが、プログラム格納のためのディスク容量消費とサードパーティー製ソフトとの共 存に影響があります。この影響を回避する場合は、NIASをアンインストールしてください。 詳細手順は、本書の【3.7 NIAS [のサービスを無効化するには】](#page-26-0)または【[3.9 NIAS](#page-27-0) をアンイ [ンストールするには】](#page-27-0)をご覧ください。

# <span id="page-7-2"></span>2.2 NIAS を設定する

#### [動作環境]

D ドライブ上に作成している共有 share1 を NIAS の検査対象として出荷時設定しています。

ドライブ構成の図 (例)

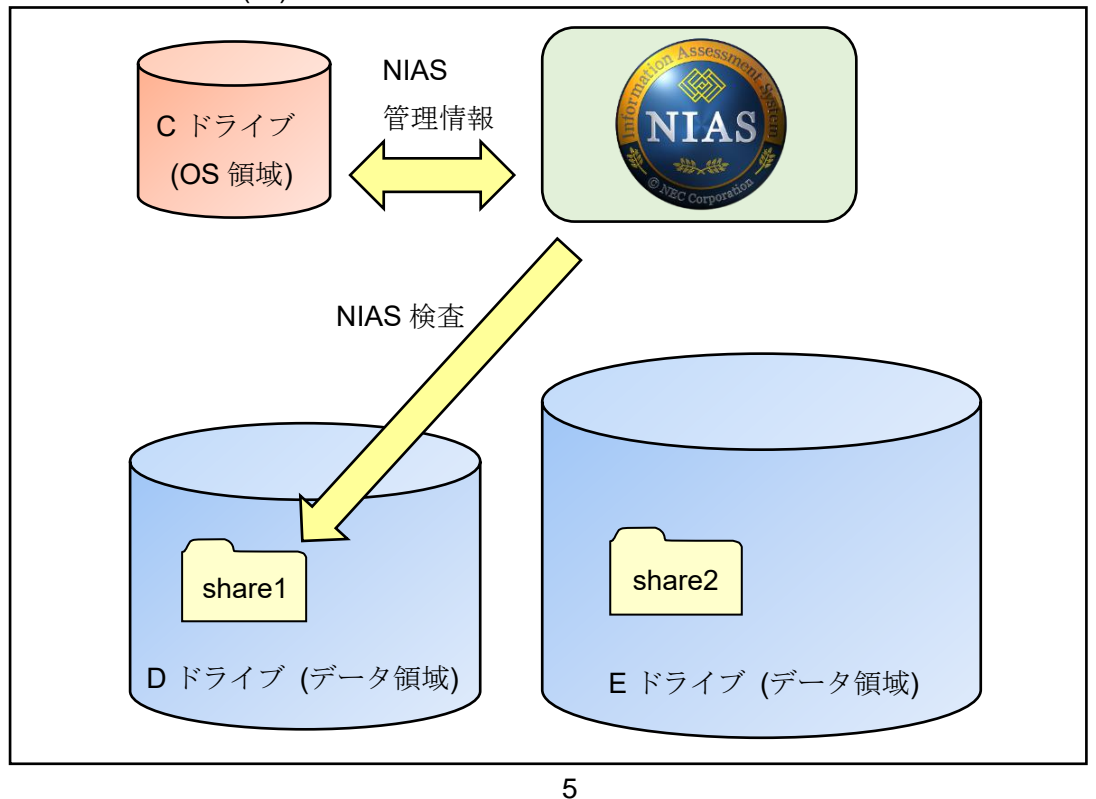

[初期設定情報]

iStorage NS シリーズの出荷時における、NIAS 関連の基本設定は、下記のとおりです。

| 設定項目                   | 設定                                                             |
|------------------------|----------------------------------------------------------------|
| NIAS のインストール先フォルダー     | C:¥Program Files (x86)¥NEC¥NIAS                                |
| NIAS のデータ格納先フォルダー      | C:¥NEC¥NIAS DB                                                 |
| 登録している NIAS のライセンス     | 機能制限ライセンス                                                      |
| NIAS 管理者ユーザー           | niasadmin                                                      |
|                        | $(\wedge^{\circ} \times \vee - \wedge^{\circ} : \text{admin})$ |
| NIAS のサービス実行ユーザー       | OS のビルトイン administrator                                        |
|                        | (パスワード:スタートアップガイド記載                                            |
|                        | のパスワード)                                                        |
| NIAS が保持している自サーバーのホスト名 | 各 iStorage NS シリーズのモデル名                                        |

NIAS の検査スケジュールの初期設定は、下記のとおりです。

| 設定項目     | 設定          |
|----------|-------------|
| 検査スケジュール | 毎週 土曜日 0時0分 |
| 検査の種別    | フルスキャン      |
| 対象のグループ  | 全グループ       |

NIAS のグループ毎の初期設定は、下記のとおりです。

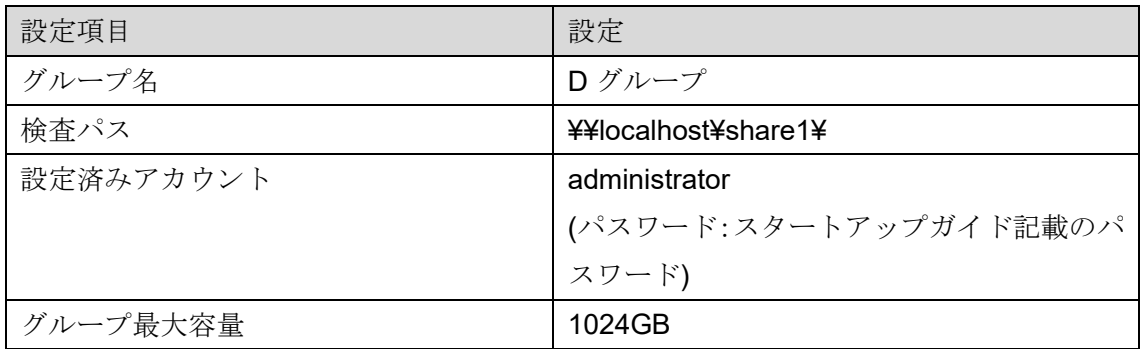

NIAS の実行可能時間帯の初期設定は、下記のとおりです。

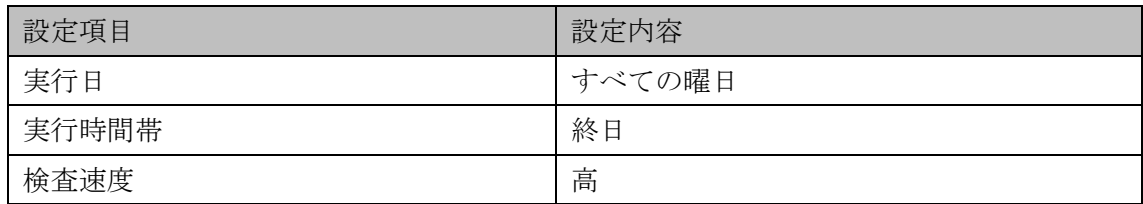

上記設定について、見直しが必要な項目の変更手順を次項に記載します。

#### <span id="page-9-0"></span>2.2.1 iStorage NS の初期設定を NIAS に反映する

以下の手順に従い、iStorage NS の初期設定にて変更した、ビルトイン Administrator のパ スワードとコンピューター名を NIAS の設定にも反映してください。

- 1. iStorage NS に管理者権限でサインインし、C:¥Program Files (x86)¥NEC¥NIAS¥Tools 配下の NIASNetCfg.exe をダブルクリックします。
- 2. 起動された下記の画面で、変更後の Administrator のパスワード、および新コンピュー ター名を入力し、[OK] をクリックします。

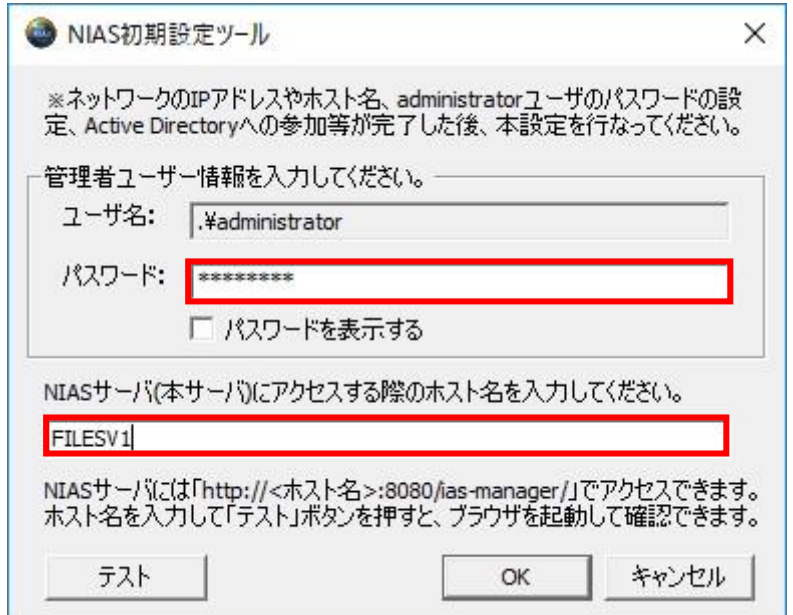

- 3. "NIAS の設定を入力した内容で更新します" の画面で、[OK] をクリックします。
- 4. 設定の完了後、"設定が完了しました" の画面が表示されるので、[OK] をクリックしま す。
- 5. iStorage NS のデスクトップ上にある、[NIAS 管理画面] のアイコンをダブルクリック して NIAS 管理画面を起動します。

6. 初回起動時には、下記のダイアログが表示されますので、お客様の運用に合わせて選択 します。(どの設定を選択しても、NIAS管理画面への影響はありません。)

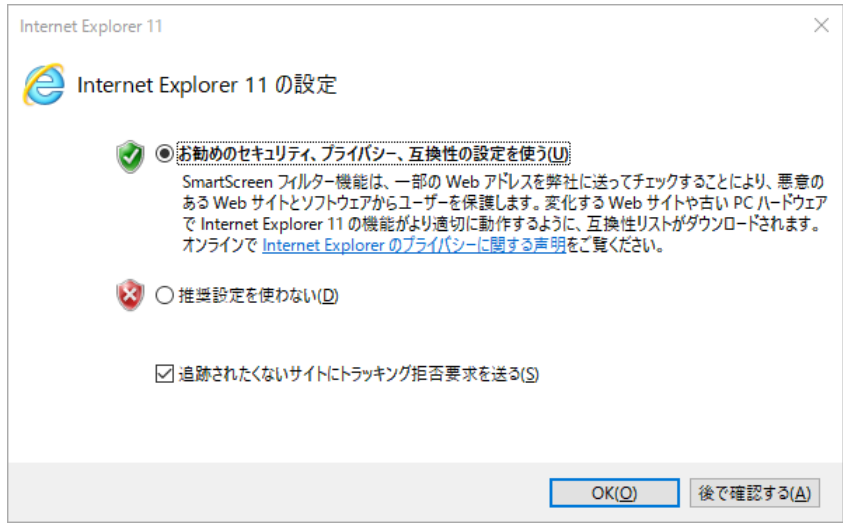

7. NIAS 管理画面のログイン画面が表示されるので、下記を入力し、[ログイン] をクリッ クします。

ログイン ID:niasadmin パスワード:admin

8. [設定] のタブをクリックし、設定を変更するグループの [編集] をクリックします。

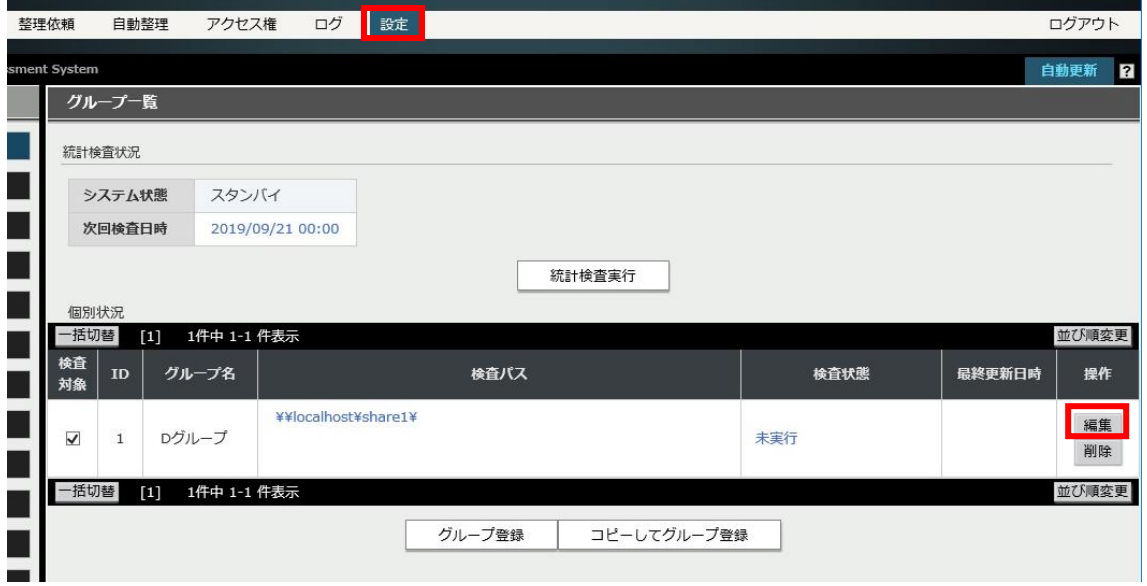

9. [アカウント情報] のタブをクリックし、[設定済みアカウント一覧] の "administrator" の[編集/削除]を選択します。該当するアカウント名が表示されますので、[パスワード を編集する] をチェックし、変更後の Administrator のパスワードを入力して、[更新] を クリックします。

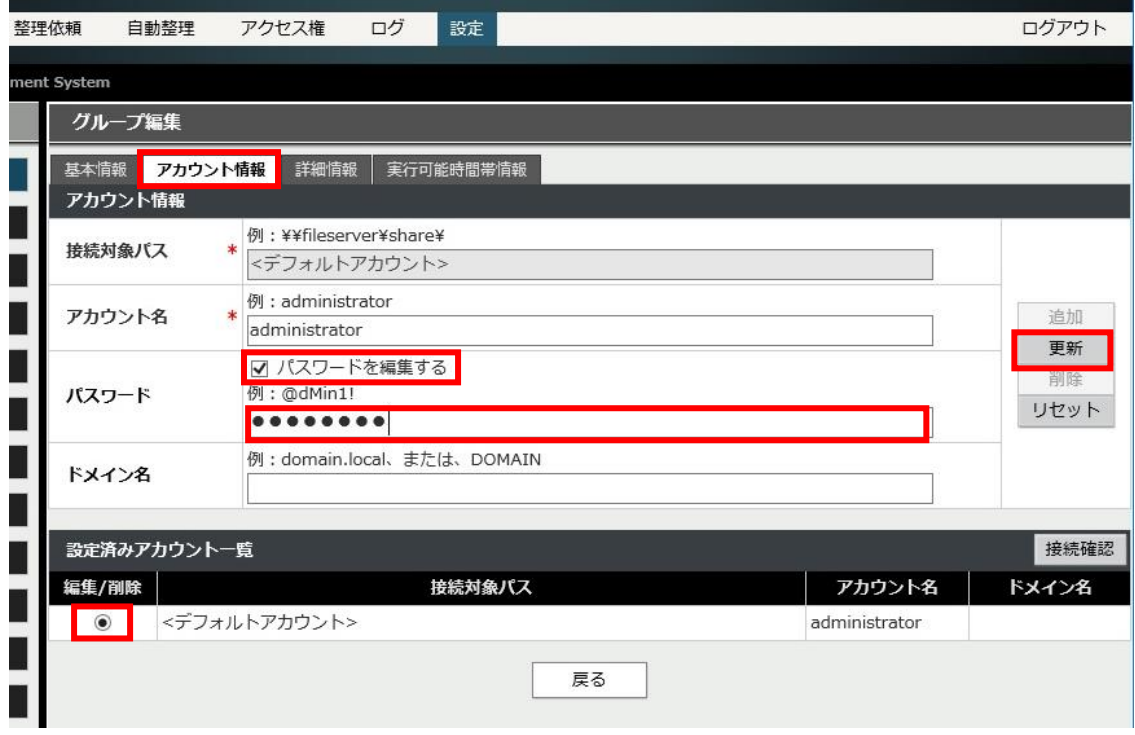

10. "アカウント情報を編集します。よろしいですか?" の画面で [OK] をクリックします。

11. [接続確認] をクリックし、編集したアカウント情報で接続に成功すると"全検査パスの 接続確認に成功しました。" の画面が表示されますので、[閉じる] をクリックします。 接続に失敗した場合は、アカウント情報を再度更新してください。

#### <span id="page-12-0"></span>2.2.2 実行可能時間帯を変更する

NIASの検査を実行できる時間帯として、検査曜日や検査時間帯、検査速度を設定できます。 出荷状態では、すべての曜日の終日、検索速度が「高」で実行可能に設定しています。ファ イルサーバーの運用状況に応じて、実行可能時間帯を変更してください。なお、ファイルサ ーバーを 24 時間運用しているなど、NIAS 検査に高負荷をかけて良い時間帯がなく、業務 時間中に検査を実行する場合は、検査速度を「低」に設定することで、ファイルサーバーへ の負荷を減らすことができます。

以下に、実行可能時間帯を変更する手順を説明します。

- 1. NIAS 管理画面にログインし、[設定] のタブをクリックします。
- 2. 設定を変更したいグループの [編集] をクリックします。

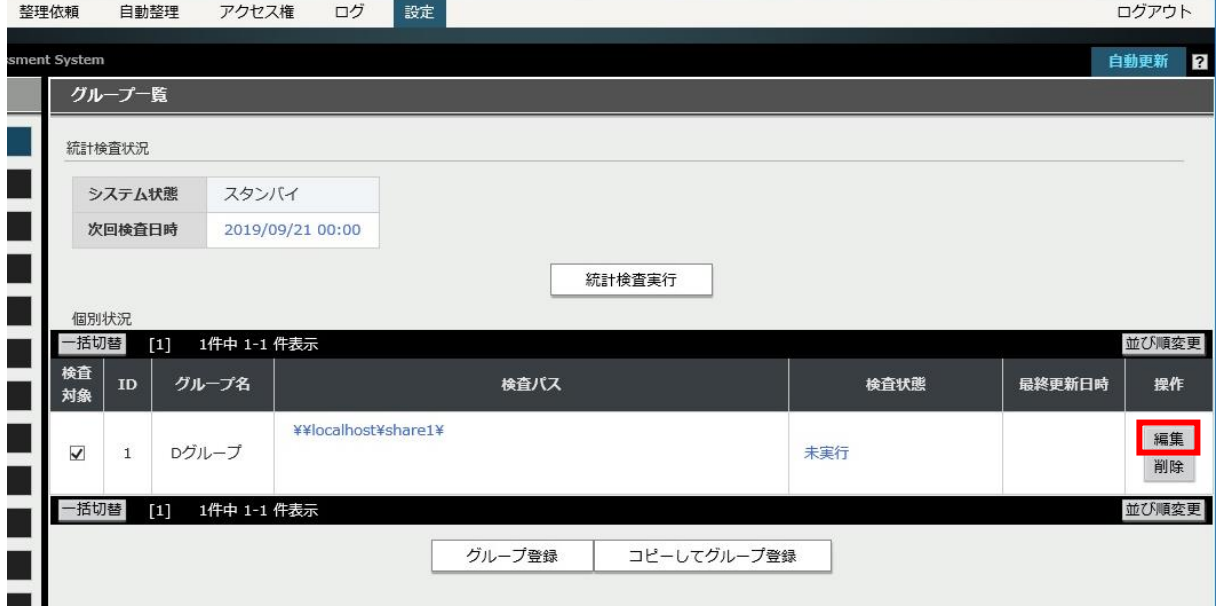

3. [実行可能時間帯情報] のタブを選択します。下記表を参照し、実行日、実行時間帯、お よび検査速度の設定を行います。

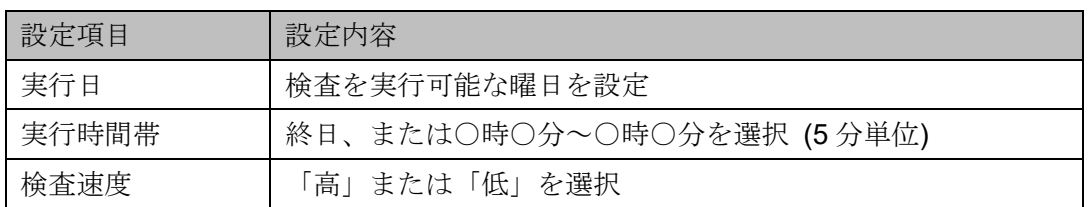

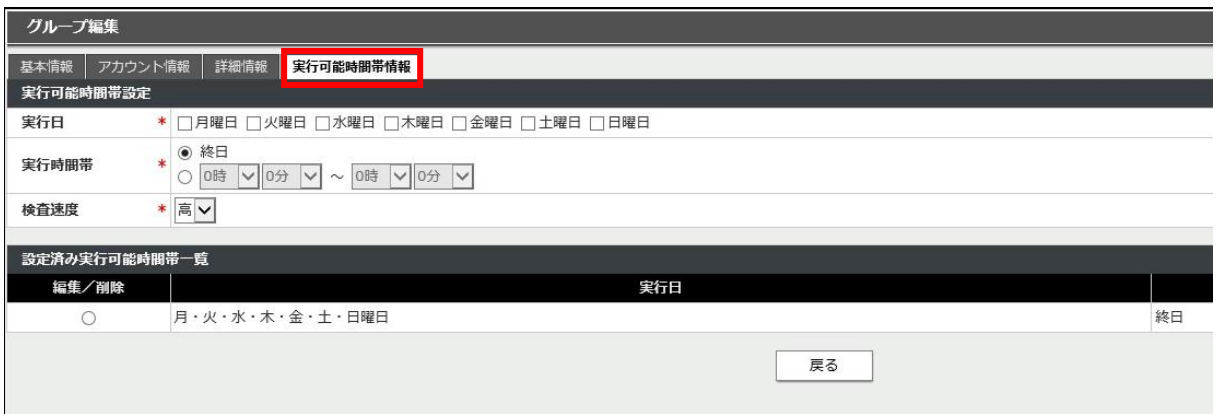

#### <span id="page-14-0"></span>2.2.3 検査スケジュールを変更する

NIAS 管理画面で参照できる見える化データは、この検査スケジュールの実行結果です。お 客様の要求レベルに応じて、検査の頻度を決定してください。なお、出荷状態では、全グル ープに対して、毎週土曜日の 0 時 0 分にフルスキャンを実行するように、NIAS の検査スケ ジュールを設定しています。

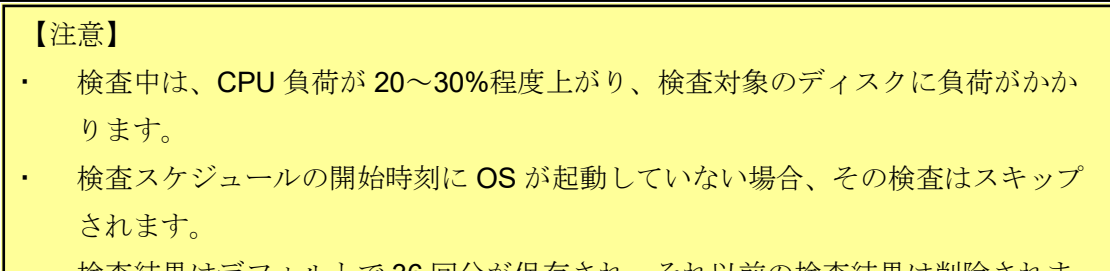

 検査結果はデフォルトで 36 回分が保存され、それ以前の検査結果は削除されま す。

以下に、検査スケジュールを変更する手順を説明します。

- 1. NIAS 管理画面にログインし、[設定] のタブをクリックします。
- 2. 左画面の [スケジュール] をクリックして、設定を変更したいグループの [編集] をク リックします。

3. フルスキャンの開始日時を変更する場合は、下記表を参照し、[検査スケジュール(全グ ループ)設定] にて開始日時を変更します。クイックスキャンを使用する場合は、 [設定 済み検査スケジュール(全グループ)] にて、"クイックスキャン" を選択し、同様に開始 日時を設定します。

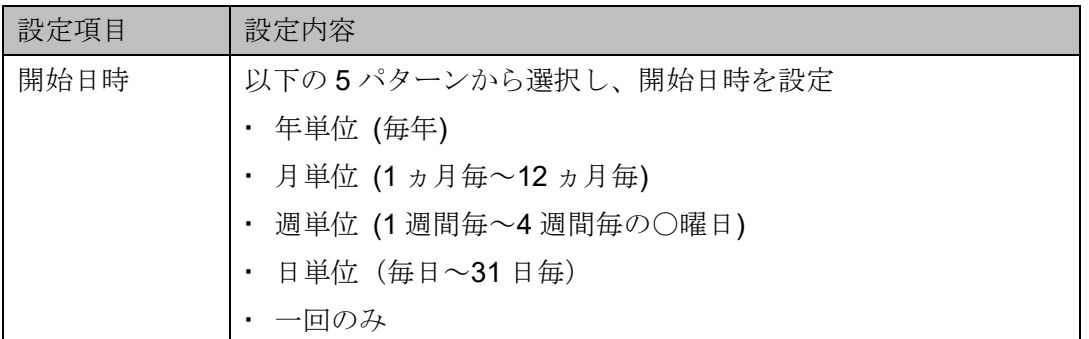

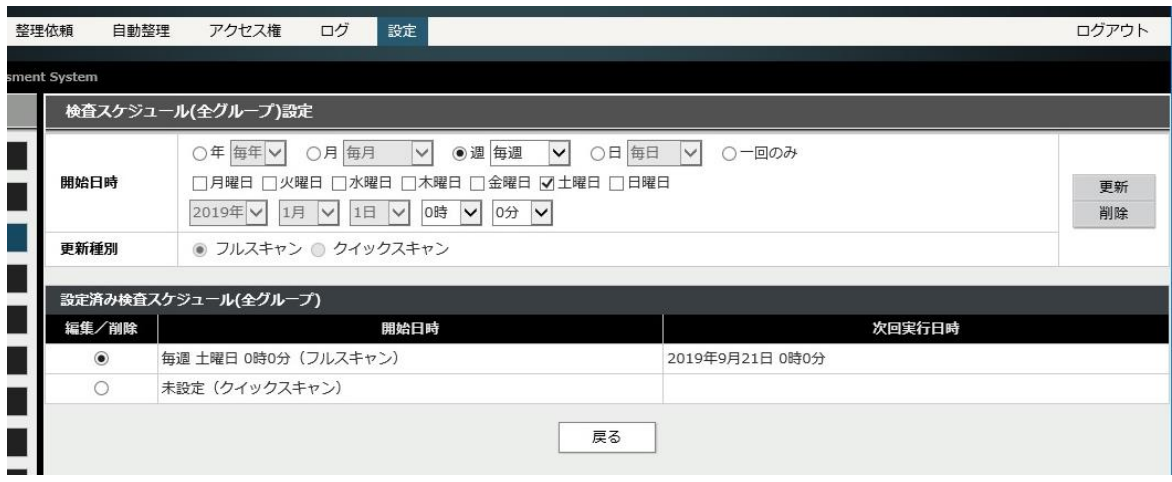

### 【補足】

フルスキャン と クイックスキャン の違いは、以下の通りです。

フルスキャン

NIAS に必要な全ての情報を取得します。

- クイックスキャン フルスキャンのうち、以下の情報取得を省略します。そのためフルスキャンに比べ て検査時間の短縮 (約 40%) が期待できます。ただし、初回検査の場合は、必ずフ ルスキャンで実行されます。
	- ファイル・フォルダーのアクセス権情報
	- ファイル・フォルダーの所有者情報

# <span id="page-16-0"></span>3. NIAS を運用する

# <span id="page-16-1"></span>3.1 検査を実行するには

NIAS の検査を実行するにあたり、検査の実行が可能な時間帯 (実行可能時間帯) と検査ス ケジュールを設定します。検査は、実行可能時間帯でのみ実行されますので、お客様の基本 的な運用スケジュールに合わせて実行可能時間帯を設定してください。開始した検査が実 行可能時間帯内に完了しなかった場合は、検査が保留され、次の実行可能時間帯に再開され ます。また、設定した実行可能時間帯外に検査スケジュールを設定した場合、実行可能時間 帯になるまで検査は待機されます。

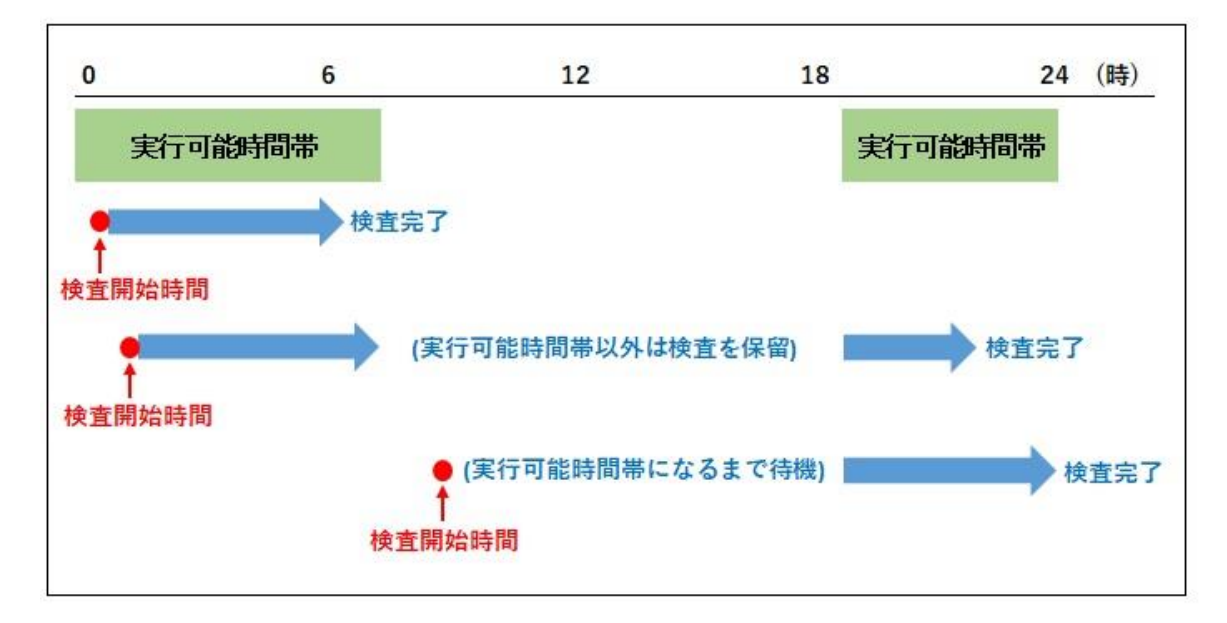

検査実行のイメージ (例)

<span id="page-17-0"></span>3.1.1 実行可能時間帯を設定する

以下に、実行可能時間帯を変更する手順を説明します。

- 1. NIAS 管理画面にログインし、[設定] のタブをクリックします。
- 2. 設定を変更したいグループの [編集] をクリックします。

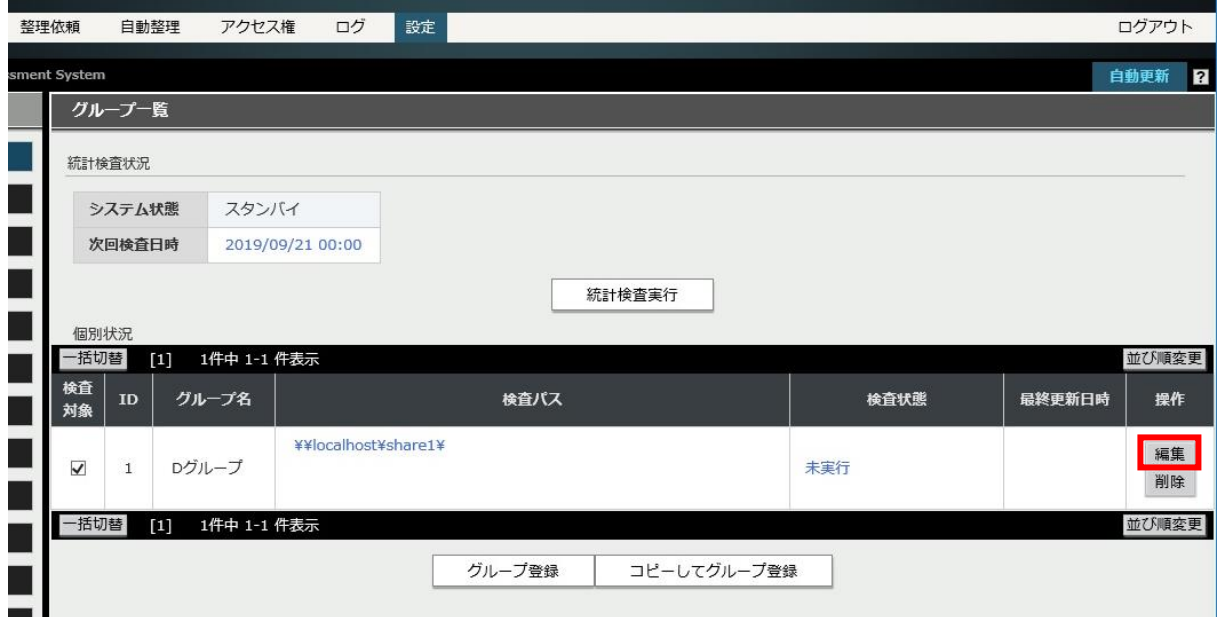

3. [実行可能時間帯情報] のタブを選択します。下記表を参照し、実行日、実行時間帯、お よび検査速度の設定を行います。

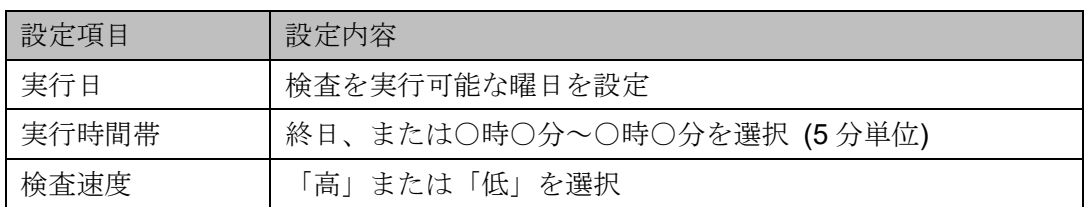

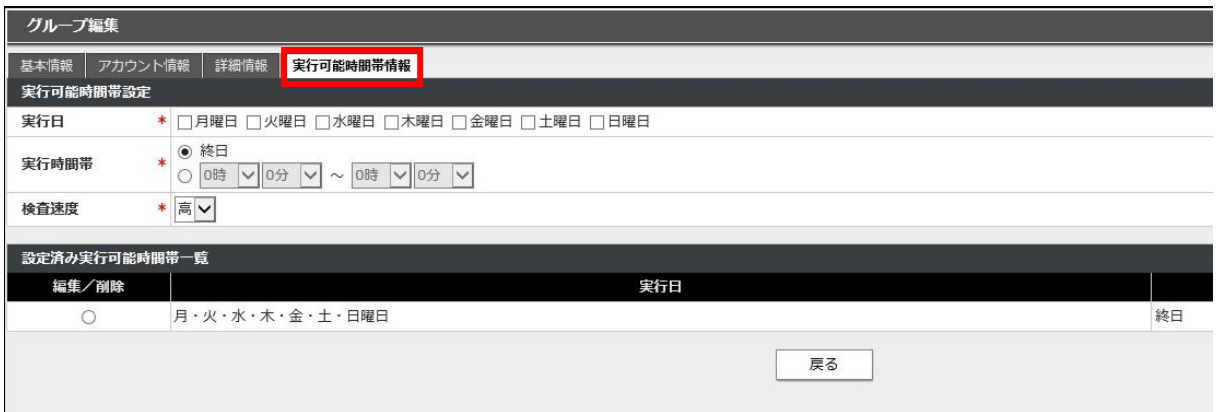

<span id="page-19-0"></span>3.1.2 検査スケジュールを設定する

検査スケジュールを設定する手順を説明します。

- 1. NIAS 管理画面にログインし、[設定] のタブをクリックして、左画面の [スケジュール] をクリックします。
- 2. 以下の画面で、検査スケジュールの設定を反映する範囲を選択します。複数のグループ が存在する場合、[検査スケジュール (全グループ)] を選択すると、全てのグループに 対して同じスケジュールを設定できます。[検査スケジュール (グループ単位)] を選択 するとグループ単位でスケジュールを設定できます。

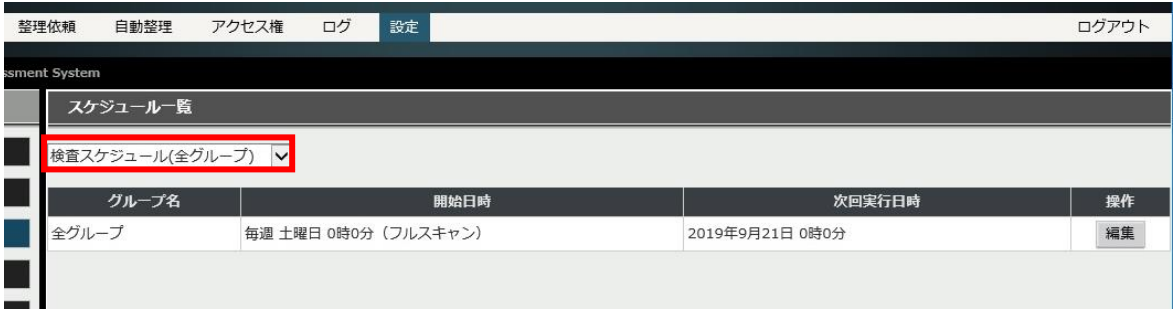

3. 設定を変更したいグループの [編集] をクリックします。

4. 下記表を参照し、開始日時と更新種別を設定します。なお、全グループに対する検査ス ケジュールを設定する場合、[設定済み検査スケジュール(全グループ)] 配下で、"フルス キャン" または "クイックスキャン" を選択します。

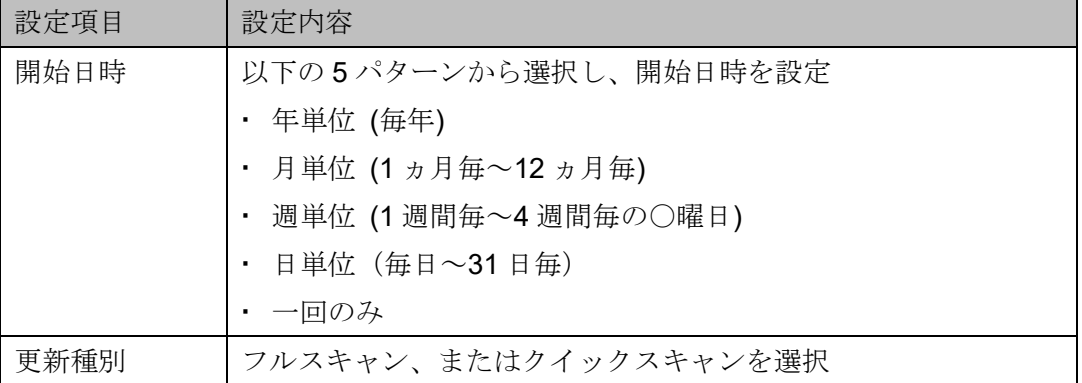

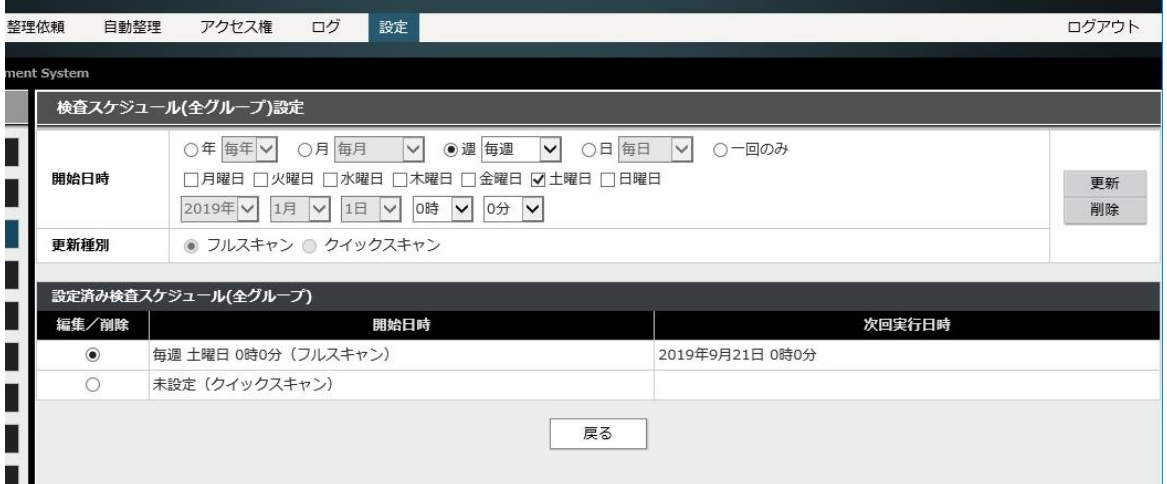

# <span id="page-21-0"></span>3.2 既存のグループに共有を追加するには

D ドライブに存在する共有を既存のグループに追加する手順を説明します。例として、下記 では既存の D グループに新しい共有 (kyuyo) を追加する手順を説明します。なお、グルー プに登録済みの配下に位置する共有を登録すると、NIAS で算出する容量の整合性が保てま せんので注意が必要です。

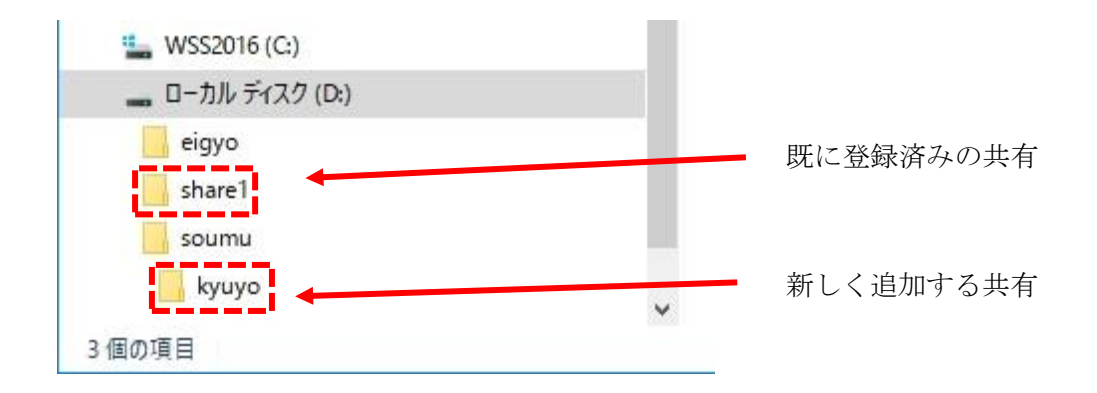

- 1. NIAS 管理画面にログインし、[設定] のタブをクリックします。
- 2. 設定を変更したいグループの [編集] をクリックします。

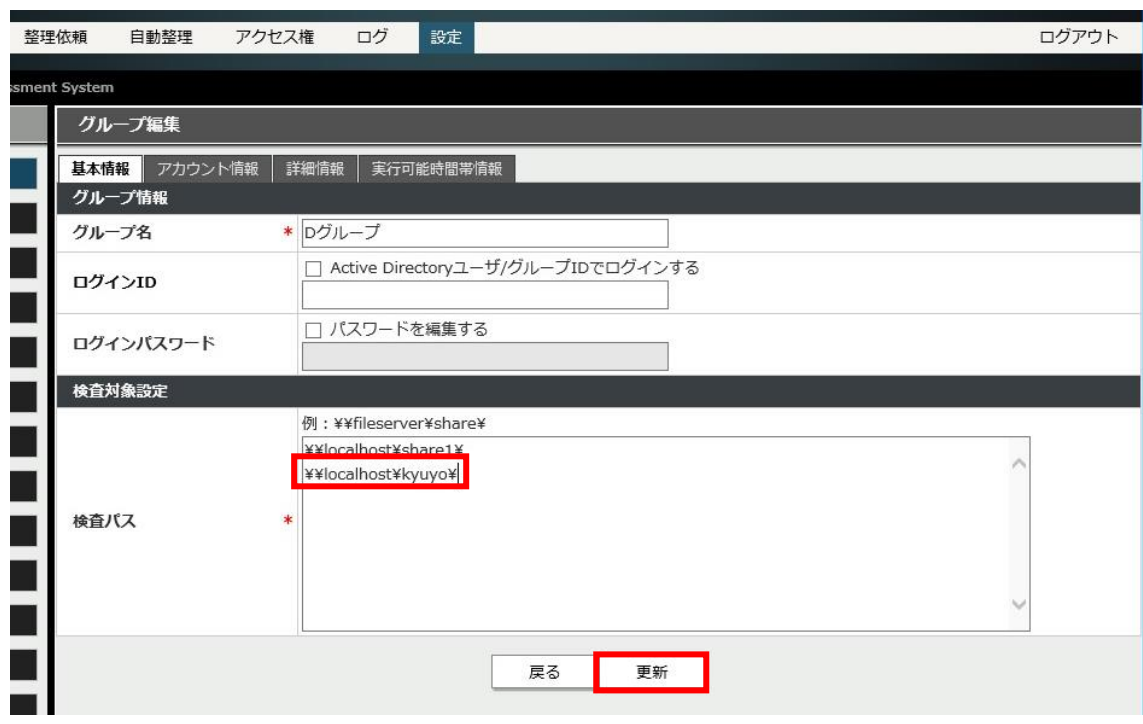

3. [検査パス] に追加したい共有を UNC パスで入力し、[更新] をクリックします。

4. グループ情報の編集を確認するメッセージが表示されるので、[OK] をクリックします。

# <span id="page-23-0"></span>3.3 新しいグループを作成し共有を登録するには

新しいグループを作成し、共有を登録する手順については【NIAS (機能制限ライセンス) 利 用ガイド 2. 初期設定:NIAS の管理対象 (グループ) を設定する】をご覧ください。

# <span id="page-23-1"></span>3.4 Administrator のパスワード変更またはコンピューター名の

# 変更を NIAS に反映するには

iStorage NS の OS のビルトイン Administrator のパスワードを変更した場合、またはコン ピューター名を変更した場合は、NIASの設定を変更してください。詳細な手順については、 本書の【[2.2.1 iStorage NS](#page-9-0) の初期設定を NIAS に反映する】をご覧ください。

# <span id="page-24-0"></span>3.5 検査対象を増やすには

iStorage NS シリーズの出荷状態では、検査対象の容量を 「1TB (約 200 万ファイルを想 定) 」に設定しています。検査対象を増やす場合は、以下について確認し、必要に応じて対 応してください。

- 搭載メモリ量 検査対象を増やした場合、使用メモリ量も増加します。考慮すべき必要メモリ量につ いては、本書の【1.3.2 [必要なメモリ量】](#page-6-2)をご覧ください。
- C ドライブのディスク使用容量 検査対象を増やした場合、C ドライブの使用ディスク容量も増加します。考慮すべき ディスク容量については、本書の【1.3.1 [ディスク使用量】](#page-6-1)「検査対象管理データ」 をご覧ください。
- 検査スケジュール/実行可能時間帯 検査の所要時間は、フルスキャン実行時、100 万ファイルに対して 1 時間を目安に調 整してください。変更手順については、本書の【3.1 [検査を実行するには】](#page-16-1)をご覧く ださい。
- シャットダウンのタイムアウト時間 1TB (約 200 万ファイル) 毎にシャットダウンスクリプトのタイムアウト時間を 30 分 延長する必要があります。また、合わせて OS のプレシャットダウンのタイムアウト 時間の見直しも必要です。変更手順については、本書の【3.6 [シャットダウンのタイ](#page-25-0) [ムアウト時間を変更するには】](#page-25-0)をご覧ください。

#### <span id="page-25-0"></span>3.6 シャットダウンのタイムアウト時間を変更するには

以下に、シャットダウンスクリプトのタイムアウト時間と、OS のプレシャットダウンのタ イムアウト時間の値を変更する手順を説明します。

- 1. シャットダウンスクリプトのタイムアウト時間を変更します。iStorage NS に管理者権 限でサインインし、スタートアップメニューから、[ファイル名を指定して実行] を選択 し、"gpedit.msc" を入力して [Enter] キーを押下します。
- 2. [コンピューターの構成] [管理用テンプレート] [システム] [スクリプト] にある [グ ループポリシースクリプトの最大待機時間を指定する] をダブルクリックします。
- 3. [有効] を選択して[時間 (秒)] の値を変更し、[適用] をクリックして [OK] をクリック します。OS の既定値 (10 分) に戻す場合は、[未構成] を選択し、[適用] をクリックし て [OK] をクリックします。
- 4. OS のプレシャットダウンのタイムアウト時間を変更します。スタートアップメニュー から、 [ファイル名を指定して実行] を選択し、"regedit"を入力して [Enter] キーを押 下します。
- 5. レジストリエディターが起動したら、以下にアクセスします。 HKEY\_LOCAL\_MACHINE¥SYSTEM¥CurrentControlSet¥Services¥gpsvc
- 6. 右画面の [PreshutdownTimeout] をダブルクリックします。
- 7. 編集ダイアログが開いたら、値の表記を 10 進数に変更します。 その後、値のデータをミリ秒単位で入力し、 [OK] をクリックします。なお、OS の既 定値は 900000 (msec) (15 分) です。

#### 【注意】

OS のプレシャットダウンのタイムアウト時間は、シャットダウンスクリプトのタイ ムアウト時間より長く設定する必要があります。

8. 変更を反映するため、OS を再起動します。

#### <span id="page-26-0"></span>3.7 NIAS のサービスを無効化するには

以下に、NIAS のサービスを無効化する手順を説明します。

- 1. 管理者権限のコマンドプロンプトを起動します。
- 2. 以下のコマンドを実行します。 C:¥NEC¥iStorageNS¥nias¥NIAS 無効化.bat
- 3. 処理が完了したことを示すメッセージを確認し、コマンドプロンプト画面を閉じます。

また、必要に応じて、デスクトップ上の NIAS のショートカットアイコン (NIAS 管理画面、 ライセンスツール) を手動で削除してください。

### <span id="page-26-1"></span>3.8 NIAS のサービスを有効化するには

以下に、NIAS のサービスを有効化する手順を説明します。

- 1. 管理者権限のコマンドプロンプトを起動します。
- 2. 以下のコマンドを実行します。 C:¥NEC¥iStorageNS¥nias¥NIAS 有効化.bat

3. 処理が完了したことを示すメッセージを確認し、コマンドプロンプト画面を閉じます。

なお、NIAS のサービスを有効化すると、サインイン時に NIAS 管理画面を自動起動するシ ョートカットが出荷時状態で作成されます。そのため、NIAS 管理画面のログイン ID (NIAS ローカル ID) または、パスワードを変更していた場合、【NIAS (機能制限ライセンス)利用ガ イド 付録 D. NIAS のスタートアップ起動】を参照して変更していたログイン ID/パスワー ドを設定してください。

#### <span id="page-27-0"></span>3.9 NIAS をアンインストールするには

NIAS と関連モジュールのアンインストール、および OS 設定の変更手順を説明します。

【注意】

一度 NIAS をアンインストールすると、バックアップ DVD から OS を再インストール する以外に、NIAS を再インストールする方法はありません。

なお、NIAS サービスが有効である場合は、以下の手順で NIAS サービスを無効化後、アン インストールしてください。

- 1. iStorage NS に管理者権限でサインインし、管理者権限のコマンドプロンプトを起動し ます。
- 2. 以下のコマンドを実行します。 C:¥NEC¥iStorageNS¥nias¥NIAS 無効化.bat
- 3. 処理が完了したことを示すメッセージを確認し、コマンドプロンプト画面を閉じます。
- <span id="page-27-1"></span>3.9.1 NIAS のアンインストール

以下の手順に従い、NIAS をアンインストールしてください。

- 1. iStorage NS に管理者権限でサインインし、管理者メニューの [プログラムと機能] を クリックします。
- 2. 表示されたプログラムの中から、"NEC Information Assessment System <バージョン番 号>" を右クリックし [アンインストール] を選択します。
- 3. 画面に従ってアンインストールします。インストーラーが開始してしばらく待つと、 PostgreSQL サーバーのアンインストール確認のポップアップが表示されますので、 [はい] をクリックします。
- 4. アンインストールが完了したら、[閉じる] をクリックします。

【補足】 NIAS のアンインストールに伴い、OpenJDK12 も同時にアンインストールされます。

#### <span id="page-28-0"></span>3.9.2 Apache Tomcat のアンインストール

以下の手順に従い、Apache Tomcat をアンインストールしてください。

- 1. iStorage NS に管理者権限でサインインして、管理者メニューの [プログラムと機能] をクリックし、表示されたプログラムの中から [Apache Tomcat 9.0 Tomcat9 (remove only)] を右クリックして [アンインストールと変更] を選択します。
- 2. Apache Tomcat の画面に従い、アンインストールを実行します。
- 3. アンインストールが完了したら、[Close] をクリックします。
- <span id="page-28-1"></span>3.9.3 NIAS シャットダウンスクリプトの削除

以下の手順に従い、NIAS シャットダウンスクリプトを削除してください。

- 1. iStorage NS に管理者権限でサインインし、スタートアップメニューから、[ファイル名 を指定して実行] を選択し、"gpedit.msc"を入力して [Enter] キーを押下します。
- 2. [ローカル コンピューター ポリシー] [コンピューターの構成] [Windows の設定] [スクリプト (スタートアップ/シャットダウン)] を選択し、右画面の [シャットダウン] をダブルクリックします。
- 3. [シャットダウンのプロパティ] のファイル一覧から "pgshutdown.cmd" を選択し、[削 除] をクリックします。選択されたファイルが一覧から削除されたことを確認して、 [OK] をクリックします。

#### <span id="page-28-2"></span>3.9.4 シャットダウンのタイムアウト時間を OS の既定値に変更

シャットダウンスクリプトのタイムアウト時間と、OS のプレシャットダウンのタイムアウ ト時間の値を OS の既定値に戻してください。詳細な手順は、本書の【3.6 [シャットダウン](#page-25-0) [のタイムアウト時間を変更するには】](#page-25-0)をご覧ください。